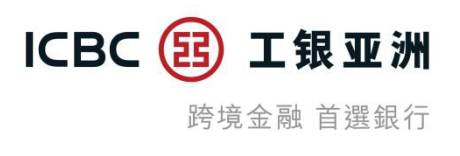

### 如何透過手機銀行申請結構性存款?

#### 已有「掛鈎產品及結構性存款賬戶」客戶申請流程

第一步: 登錄手機銀行後點擊「投資理財」下的「結構性存款」欄目,完成雙重 安全認證。

(a)客戶透過輸入流動電話號碼接收短訊一次性驗證碼並完成雙重安全認證。

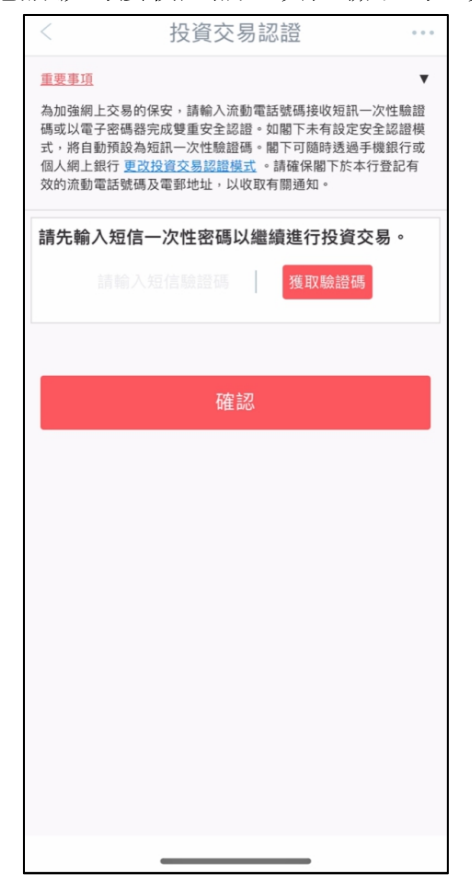

或(b)客戶透過電子密碼器完成雙重安全認證。

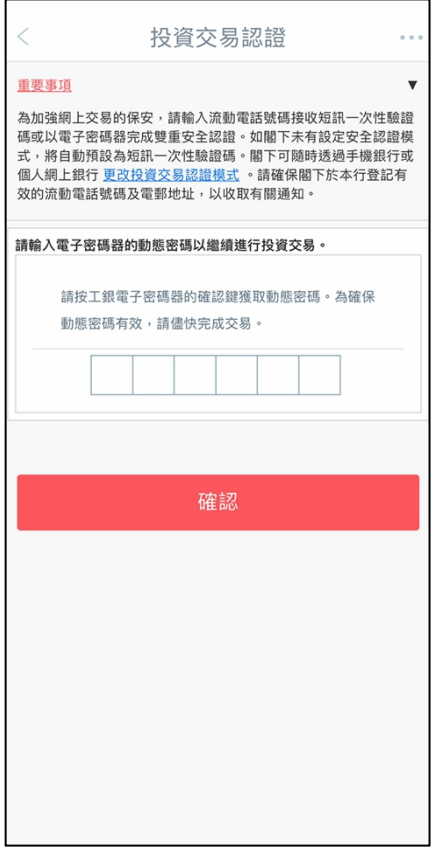

第二步:通過驗證後,查看結構性存款產品概要;客戶可點選產品閱讀更多資訊。

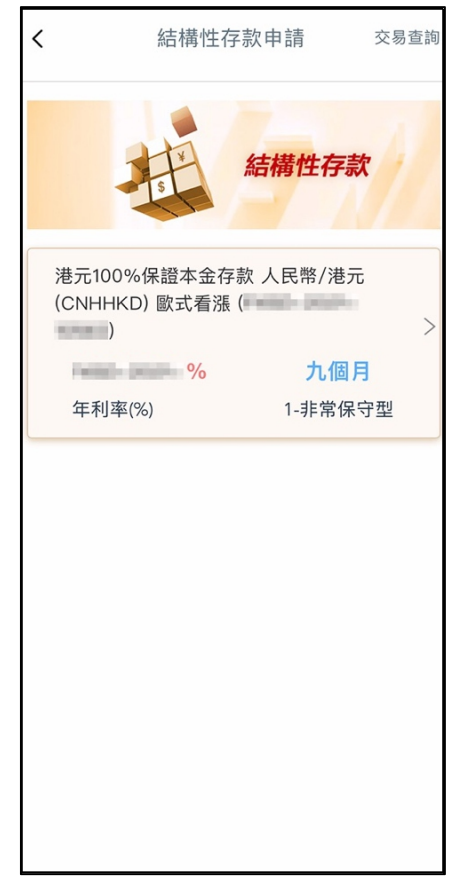

第三步:客戶可滑動至底部閱讀有關此產品的產品詳情,且可點擊「申請」進行 認購。

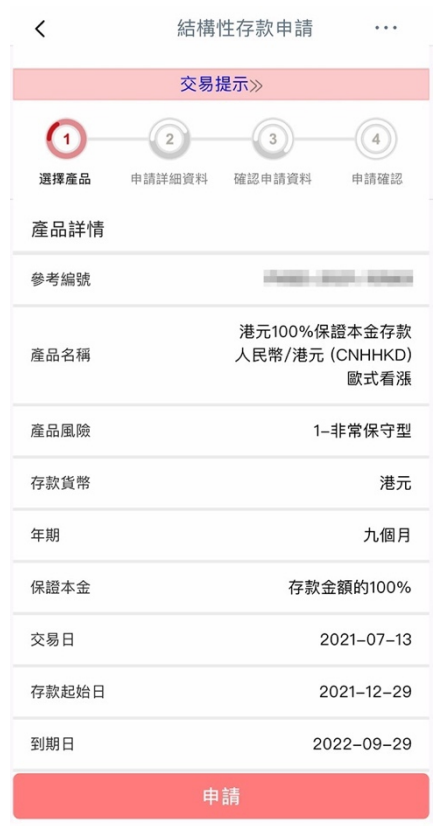

第四步: 進行申請流程前客戶需先完成相關培訓/評估。如客戶未更新, 可點擊 相關培訓/評估進行更新。

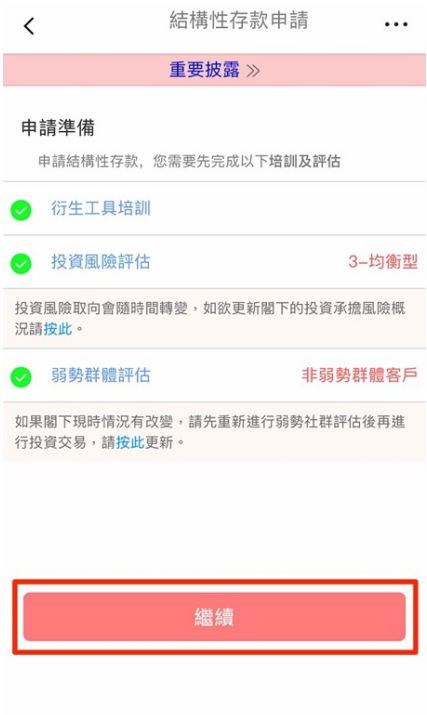

第五步:填寫申請詳細資料。

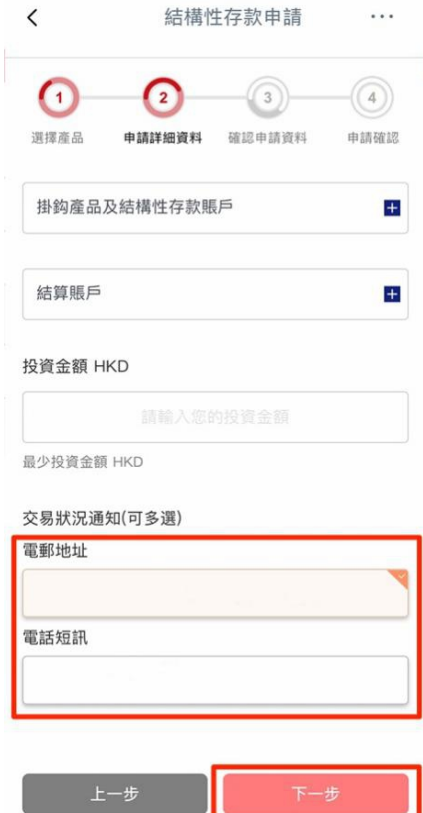

# 第六步: 進行合適性評估(以下為部分問題截圖)。

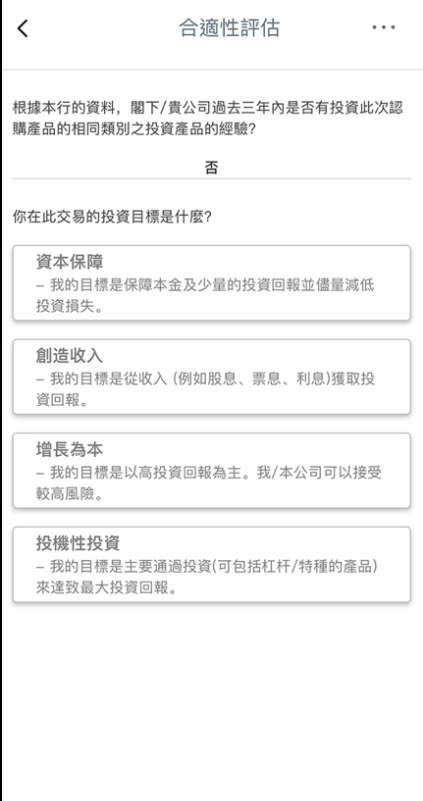

第七步:確認申請資料。

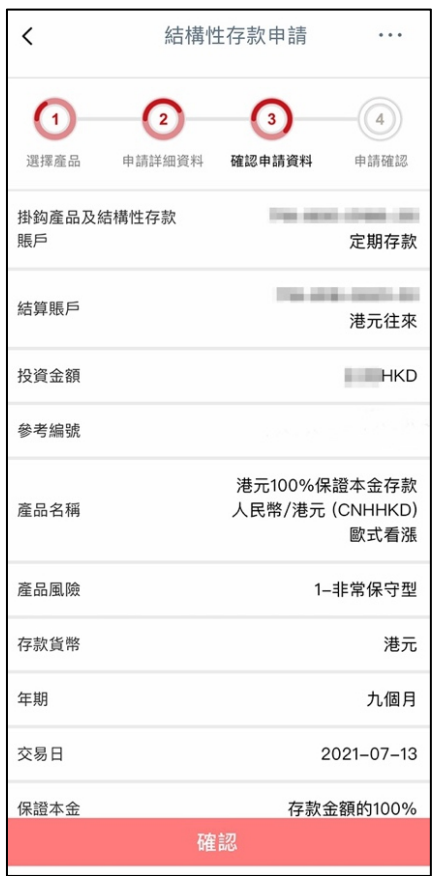

第八步:在確認頁面確認申請資料,勾選有關聲明並點擊「確認」完成申請。

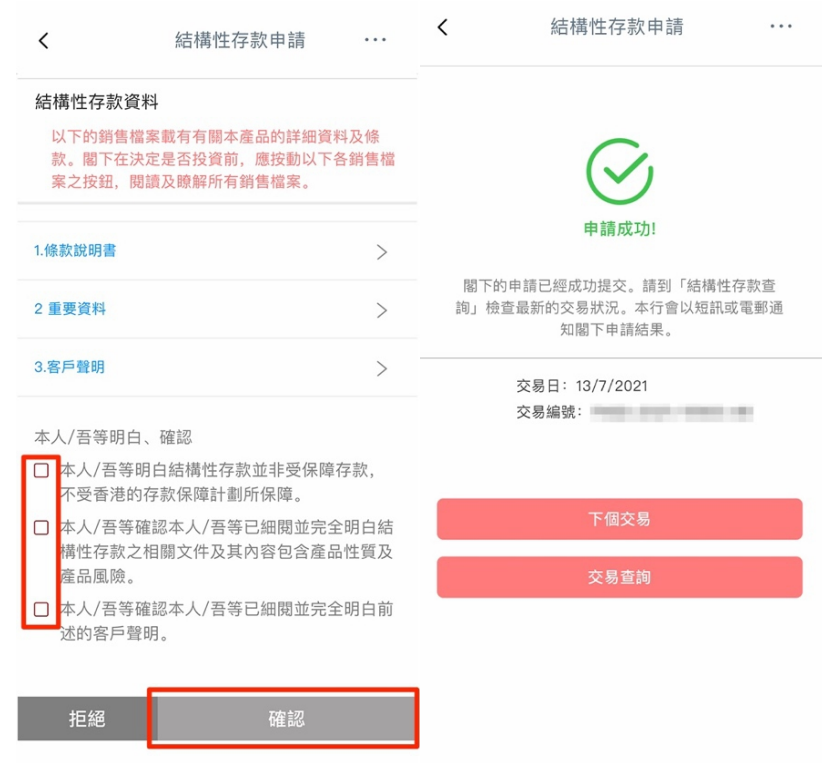

## 如何查詢結構性存款?

第一步:請進入「結構性存款」欄目並點擊右上角的「交易查詢」查詢有關交易。

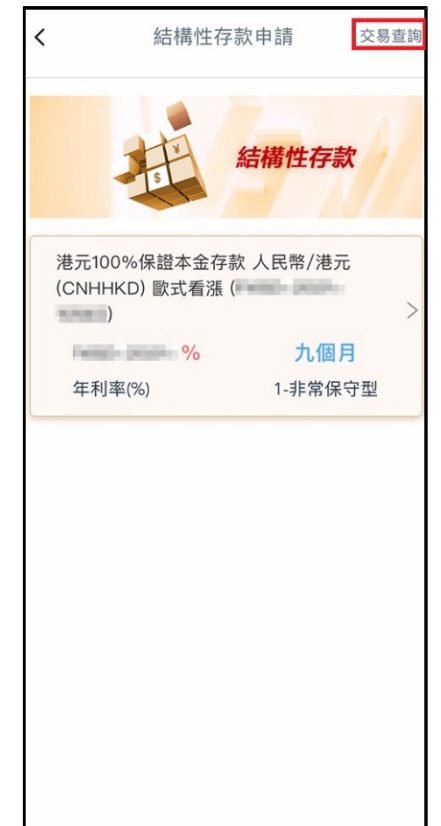

第二步: 選擇相關賬戶並選擇搜尋條件, 點擊「確認」。

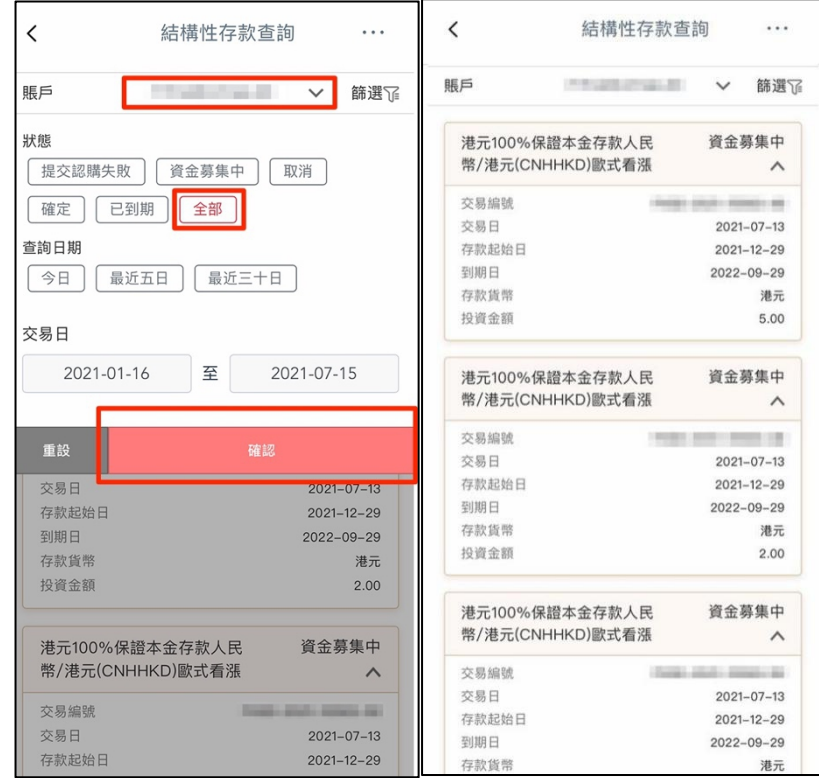

### 第三步:點選交易明細查看交易詳情頁面。

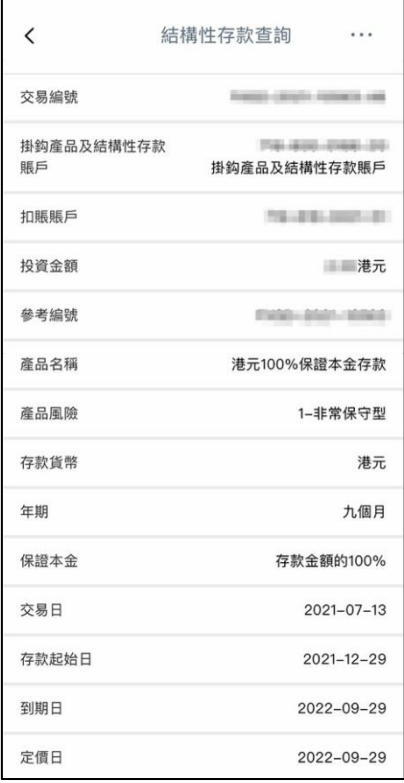